# TECHNICAL BULLETIN K424NAS1 22 AUG 2016

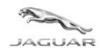

© Jaguar Land Rover North America, LLC

NOTE: The information in Technical Bulletins is intended for use by trained, professional Technicians with the knowledge, tools, and equipment required to do the job properly and safely. It informs these Technicians of conditions that may occur on some vehicles, or provides information that could assist in proper vehicle service. The procedures should not be performed by 'do-it-yourselfers'. If you are not a Retailer, do not assume that a condition described affects your vehicle. Contact an authorized Jaguar service facility to determine whether this bulletin applies to a specific vehicle.

# **SECTION: 419-00**

Service Action: Central Junction Box Non Start

## **AFFECTED VEHICLE RANGE:**

XF (X260)

Model Year:2016-2017VIN:Y16626-Y24768Assembly Plant:Castle Bromwich

### **MARKETS:**

NAS

## **CONDITION SUMMARY:**

**Situation:** An issue has been identified on a limited number of vehicles within the listed Affected Vehicle Range which may have been manufactured away from process and could experience a non-start condition only when both Smart keys are in the vehicle.

**Action:** Retailers are required to **HOLD** affected new vehicles that are within your control and refrain from releasing the vehicles for **new vehicle sale** pending completion of the Service Instruction detailed in this Technical Bulletin. Unsold vehicles should have this performed as part of the Pre-Delivery Inspection (PDI) process but **must** have it completed prior to vehicle handover to the customer.

Affected vehicles already in the hands of customers should be updated at the next available opportunity.

## **PARTS:**

No parts required.

## SPECIAL TOOLS:

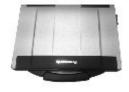

E179225

Jaguar Land Rover-approved diagnostic tool with latest SDD software and Calibration File

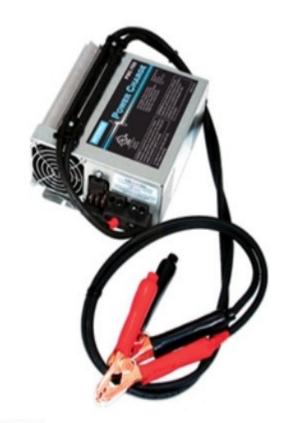

E192494

Jaguar Land Rover-approved Midtronics Battery Power Supply

#### **WARRANTY:**

NOTE: Check DDW to ensure that a vehicle is affected by this program prior to undertaking any rework action.

At the time of confirming a booking for vehicle repair, ensure that **all** outstanding Recalls and Service Actions are identified to ensure the correct parts are available and adequate workshop time is allocated for repairs to be completed at one visit.

Warranty claims must be submitted quoting Program Code **K424** together with the relevant Option Code from the table. SRO and parts information is included for information only. The Option Code(s) that allows for the drive in / drive out allowance can only be claimed if the vehicle is brought back into the workshop for this action alone to be undertaken.

This program is valid for a limited time only. Warranty claims with a repair date prior to the **31 August 2018** closure date must be submitted or payment within 30 calendar days of completion of the repair.

Repair procedures are under constant review and therefore times / prices are subject to change; those quoted here must be taken as guidance only. Refer to TOPIx to obtain the latest repair time.

| PROGRAM<br>CODE | OPTION<br>CODE | DESCRIPTION                                                                    | SRO                              | TIME<br>(HOURS) | PARTS/SUNDRY<br>CODE | QTY./VALUE  |
|-----------------|----------------|--------------------------------------------------------------------------------|----------------------------------|-----------------|----------------------|-------------|
| K424            | В              | Reconfigure the CJB to<br>the latest level<br>Update CCF                       | 86.99.88<br>86.99.94             |                 | -                    | -           |
| K424            | С              | Reconfigure the CJB to<br>the latest level<br>Update CCF<br>Drive in/drive out | 86.99.88<br>86.99.94<br>10.10.10 | 0.20            | -                    | -<br>-<br>- |

| PROGRAM | OPTION | DESCRIPTION | SRO | TIME    | PARTS/SUNDRY | QTY./VALUE |
|---------|--------|-------------|-----|---------|--------------|------------|
| CODE    | CODE   |             |     | (HOURS) | CODE         |            |

Normal Warranty policies and procedures apply.

#### SERVICE INSTRUCTION:

CAUTION: A Jaguar Land Rover-approved Midtronics battery power supply must be connected to the vehicle battery during diagnosis / module programming.

CAUTION: Ensure all ignition ON/OFF requests are carried out; failure to perform these steps may cause damage to control modules in the vehicle.

NOTE: The Jaguar Land Rover-approved diagnostic tool must be loaded with SDD146.05 v.246 or later.

- 1. Connect the Jaguar Land Rover-approved Midtronics battery power supply to the vehicle battery.
- 2. Turn ignition ON (engine not running).
- 3. Connect the Jaguar Land Rover-approved diagnostic tool to the vehicle and begin a new session.
- **4.** Follow the on-screen prompts, allowing the tool to read the VIN and identify the vehicle and initiating the data collect sequence.
- **5.** Select **Service Functions** from the Session Type screen.
- 6. Select the Recommendations tab.
- From the list or recommended candidates, select Run to perform the 'Car configuration management -Session active car configuration' option.
- **8.** From the Session Active Car Configuration selection screen, select the **As-Built file** as the current Session Active CCF Source.
- 9. After making this selection, select the green ✓ continue button to update vehicle Car Configuration File.
- 10. NOTE: Make sure customer personalization settings are retained when following the onscreen instructions. All necessary instructions are provided on screen.

Follow all on-screen instructions to complete this task.

- **11.** Follow all on-screen instructions to complete this task, ensuring all Diagnostic Trouble Codes (DTC) are cleared.
- 12. When all tasks are complete, select the **Session** tab and then select the **Close Session** option.

13. NOTE: Do NOT restore the previous session.

Begin a **NEW** diagnostic session.

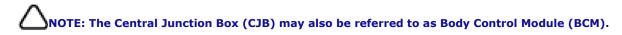

- 14. Select Diagnosis from the Session Type screen.
- **15.** Select the **Selected Symptoms** tab, and then select the following:
  - · Powertrain Engine system Starting system Will not start Will not crank
- 16. Read and close any publication from the list of recommended candidates to expose the Extras tab.
- 17. Select the Extras tab.
- **18.** From the Recommendations tab, select **Run** to perform the '**Configure existing module Body control module**' option.
- **19.** Follow all on-screen instructions to complete this task, ensuring all Diagnostic Trouble Codes (DTC) are cleared.
- 20. When all tasks are complete, select the Session tab and then select the Close Session option.
- 21. Disconnect the diagnostic tool and battery power supply from the vehicle.